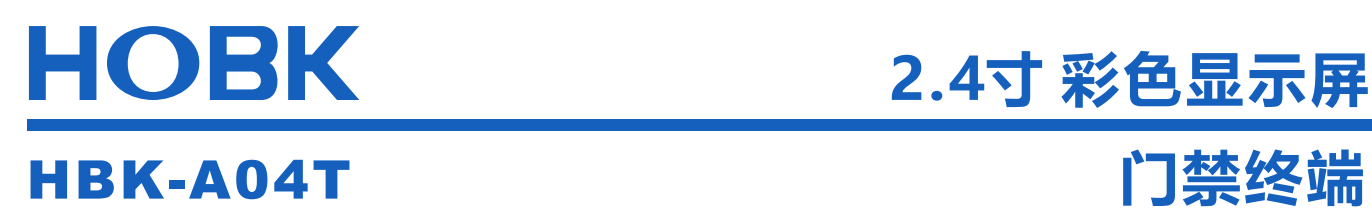

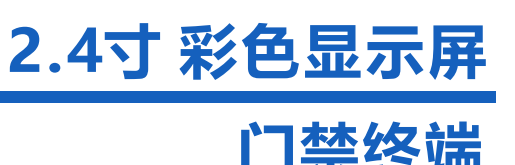

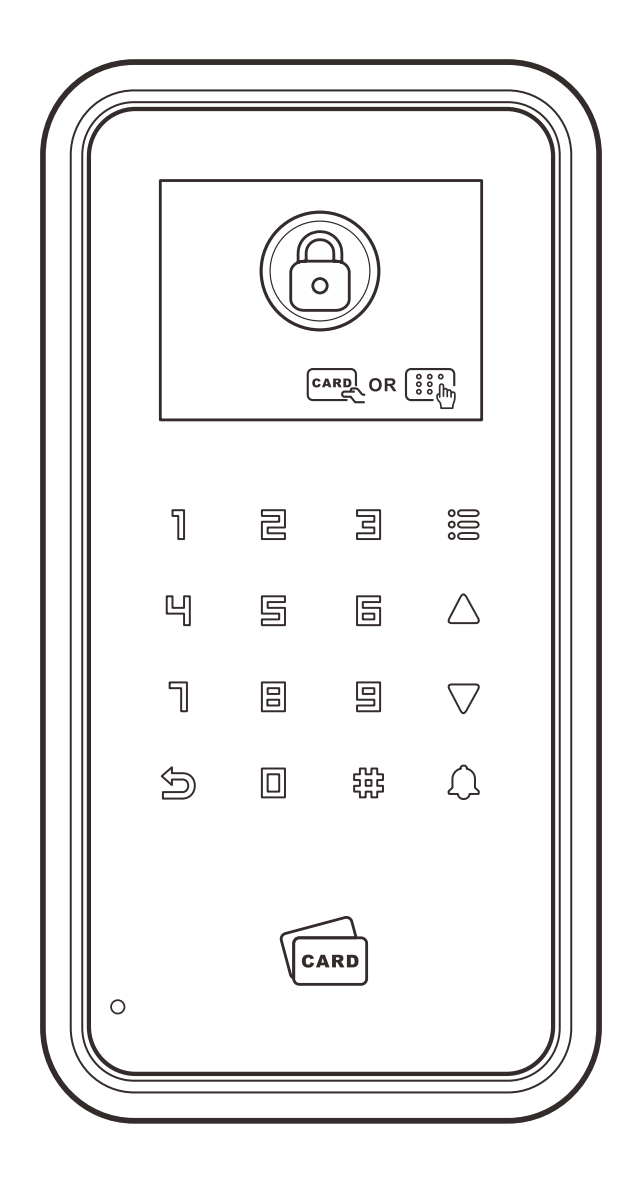

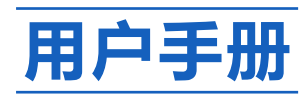

# 目录

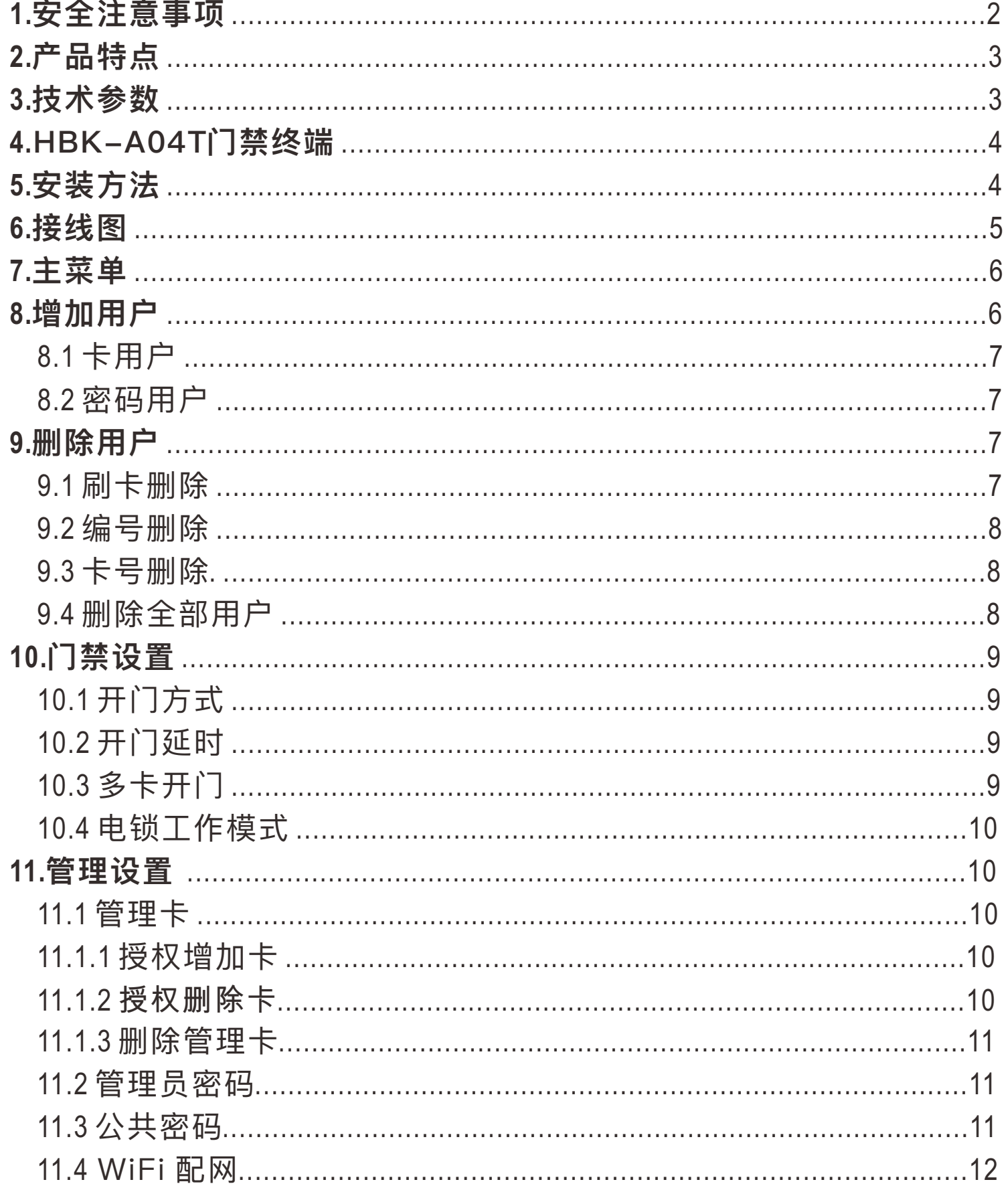

<mark>一中文一</mark>

ł,

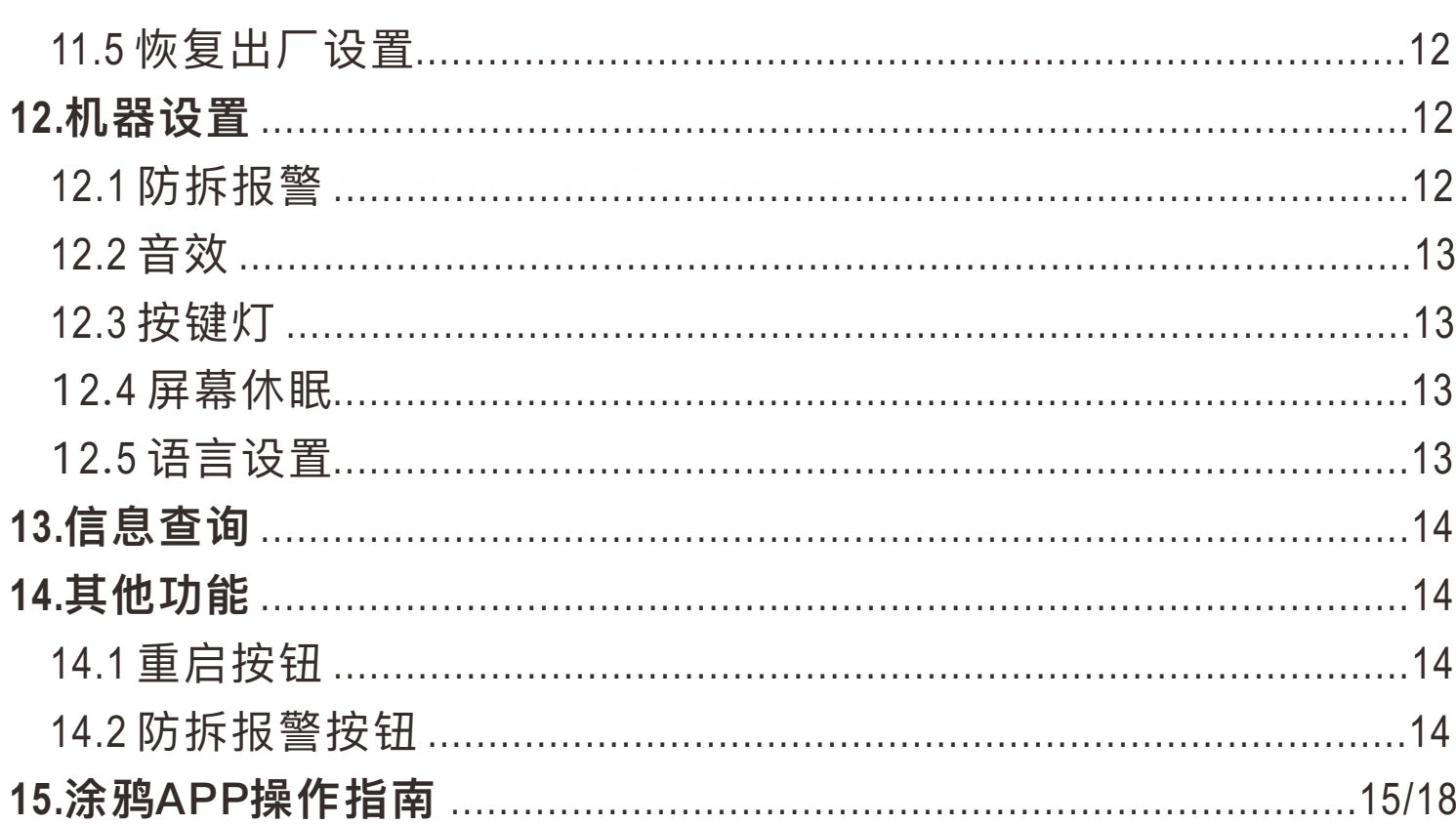

# 1. 安全注意事项

为确保用户的安全并防止设备损坏, 请在安装前仔细阅读以下 预防措施。

**落**请勿将设备安装在阳光直射、潮湿或有灰尘的区域。

请勿在设备附近放置磁铁。磁铁、电视、显示器或扬声器产生 的磁场可能会损坏设备。

**※ 不要将设备放在加热设备旁边。** 

必防止任何液体渗入进设备、如水、牛奶或化学品等。

**※ 不要让小孩在没有监督的情况下触摸设备。** 

■ 请勿计设备掉落。

**※**请勿拆卸、修理或更改设备。

☑ 除指定用途外,请勿将设备用于其他用途。

如要清洁设备,请用柔软的毛巾或布擦拭以清除灰尘;

不要用水清洗。

# **2. 产品特点**

- 配备2.4"彩色显示屏。
- 智能RFID卡感应模块,迅速准确读卡开锁。
- 低功耗,待机电流⼩于50mA。
- 支持仅卡、仅密码、卡+密码、卡或密码、手机APP五种开门 方式。

-中文一

- 独⽴密码,输出短路保护,防拆报警。
- 背光按键设计,夜晚开锁更⽅便。
- 自带门铃按键, 可外接有线门铃。
- 广泛应用于建筑楼宇、医院、城市轨道交通、数据中心、企业 园区等多个市场领域。

# **3. 技术参数**

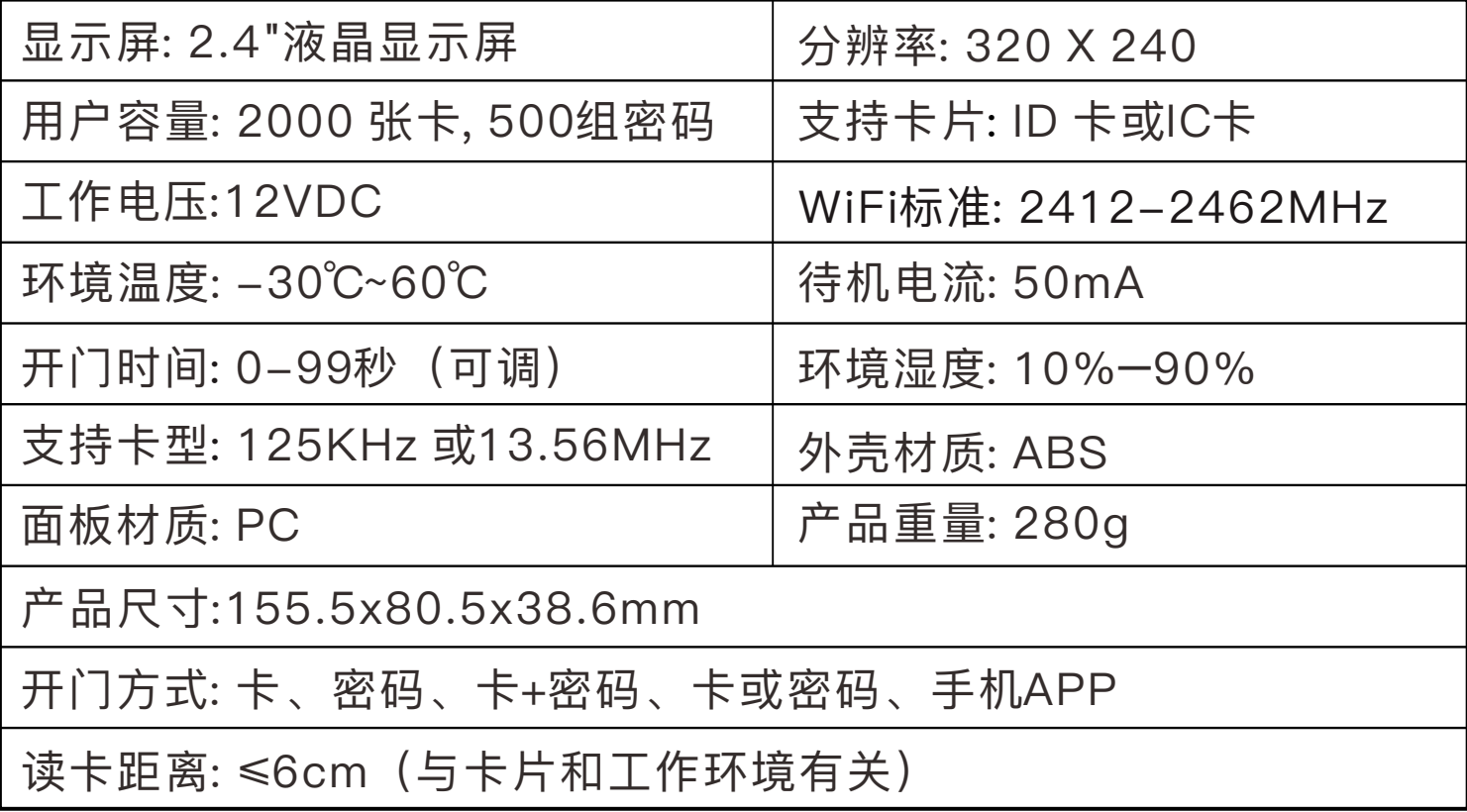

# **4. HBK-A04T门禁终端**

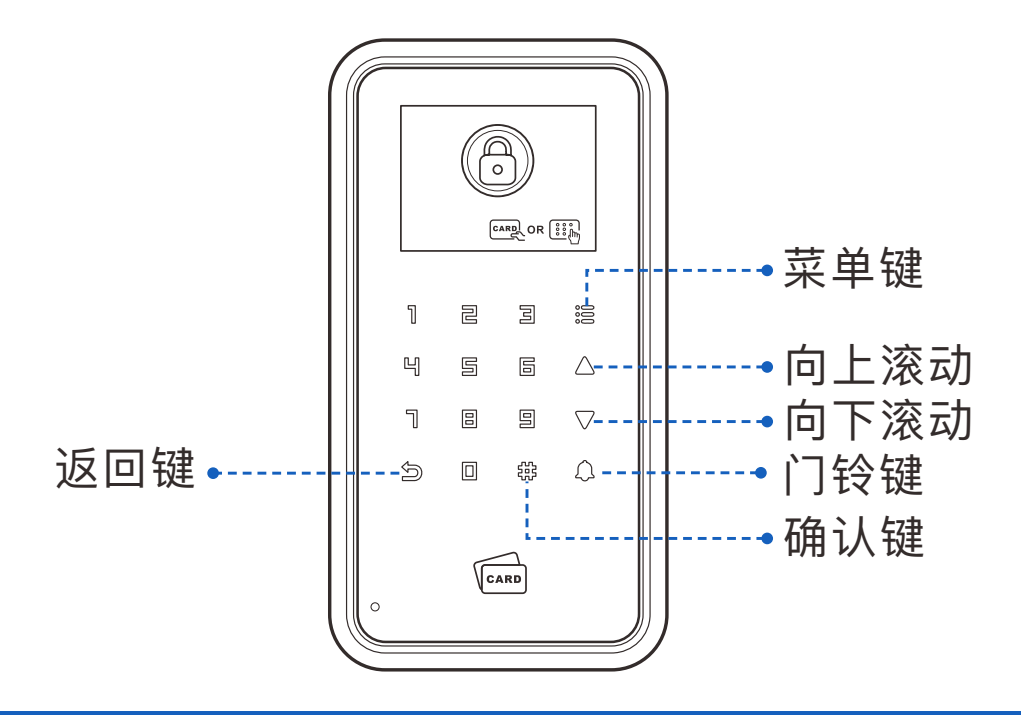

**中⽂**

# **5. 安装方法**

拆下产品底壳, 对照底壳的开孔位置, 在墙上开好相应的孔 (4 个自攻 螺丝孔和 1 个出线孔) 。

将 4 颗配套的膨胀管塞入开好的自攻螺丝孔, 再用配套的 4 颗自攻螺 丝钉将底壳固定在墙上。

把引线从底壳的出线孔穿出, 连接需要的线。

接完线, 安装前壳到底壳上。

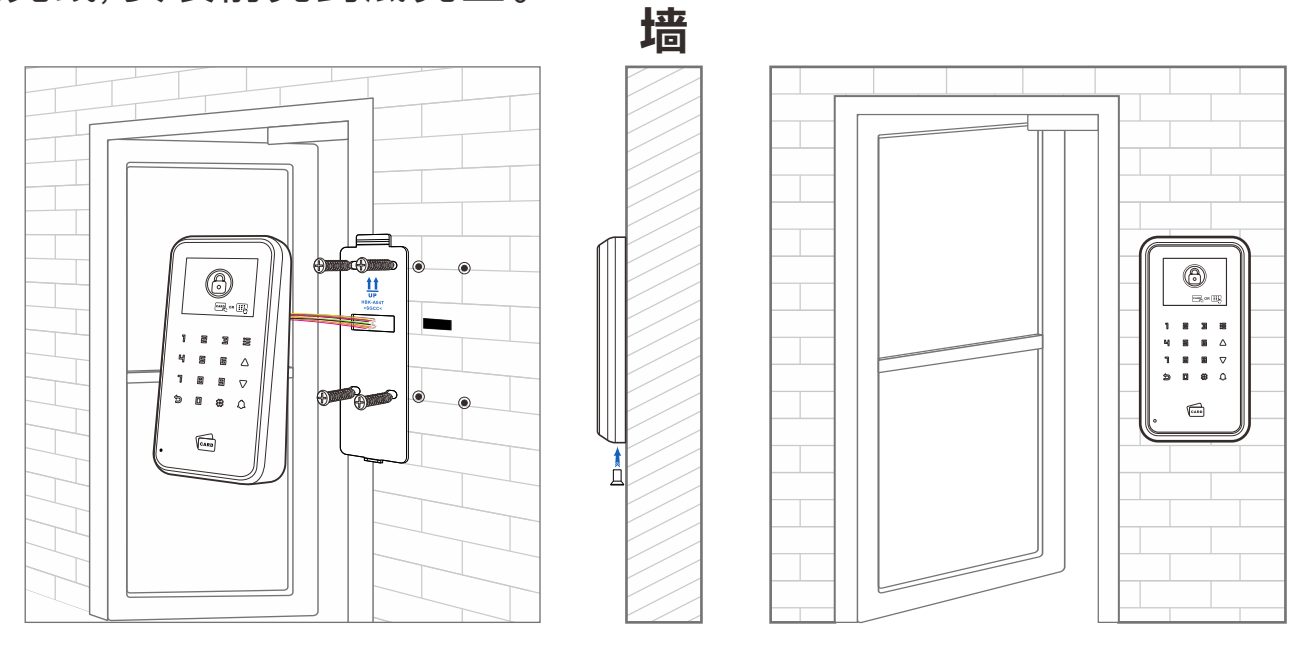

# **6. 接线图**

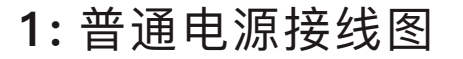

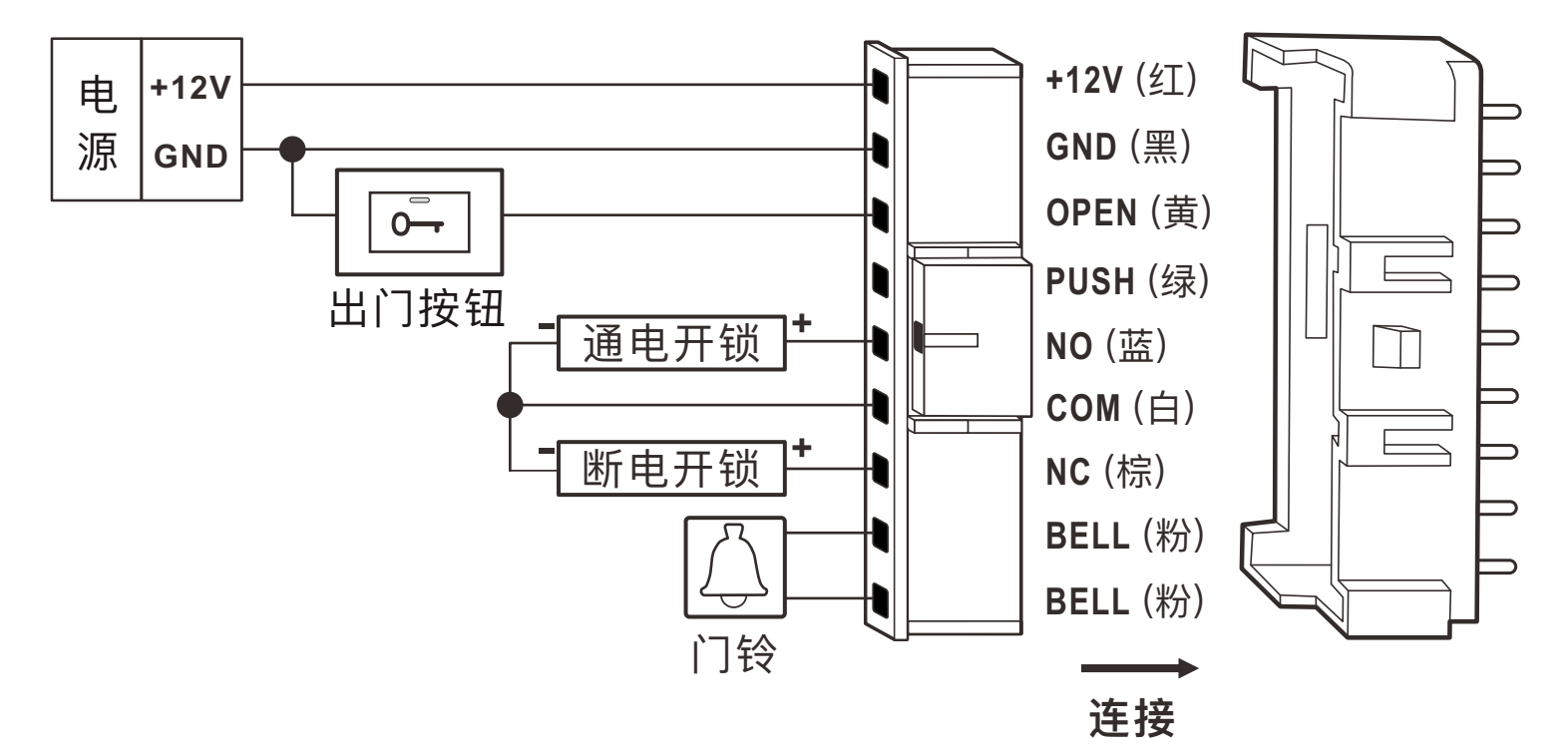

中文-

# 2: 门禁专用电源接线图

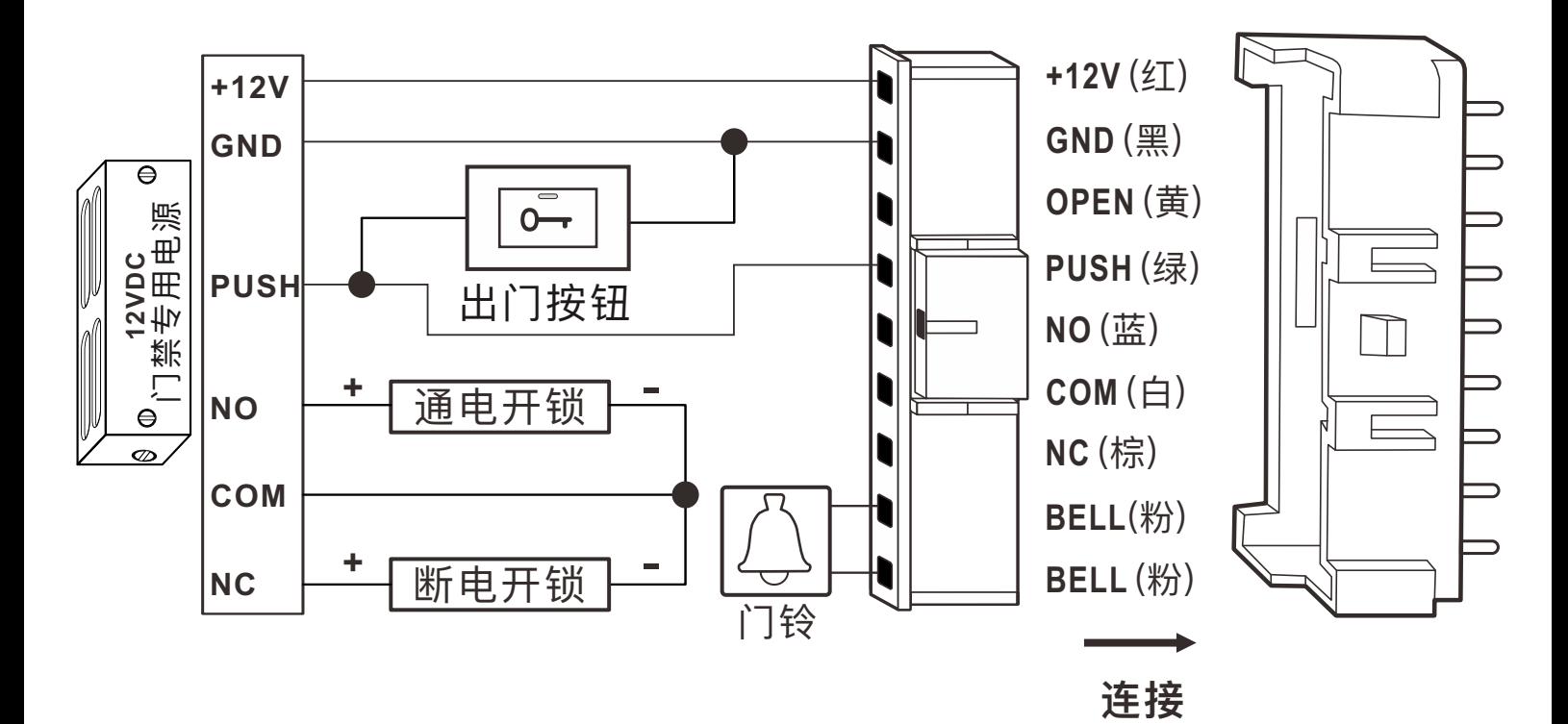

# **7. 主菜单**

当设备处于待机状态时 , 点击:≣ , 然后选择 "管理员" 以进入主菜单。 默认管理员密码为123456。

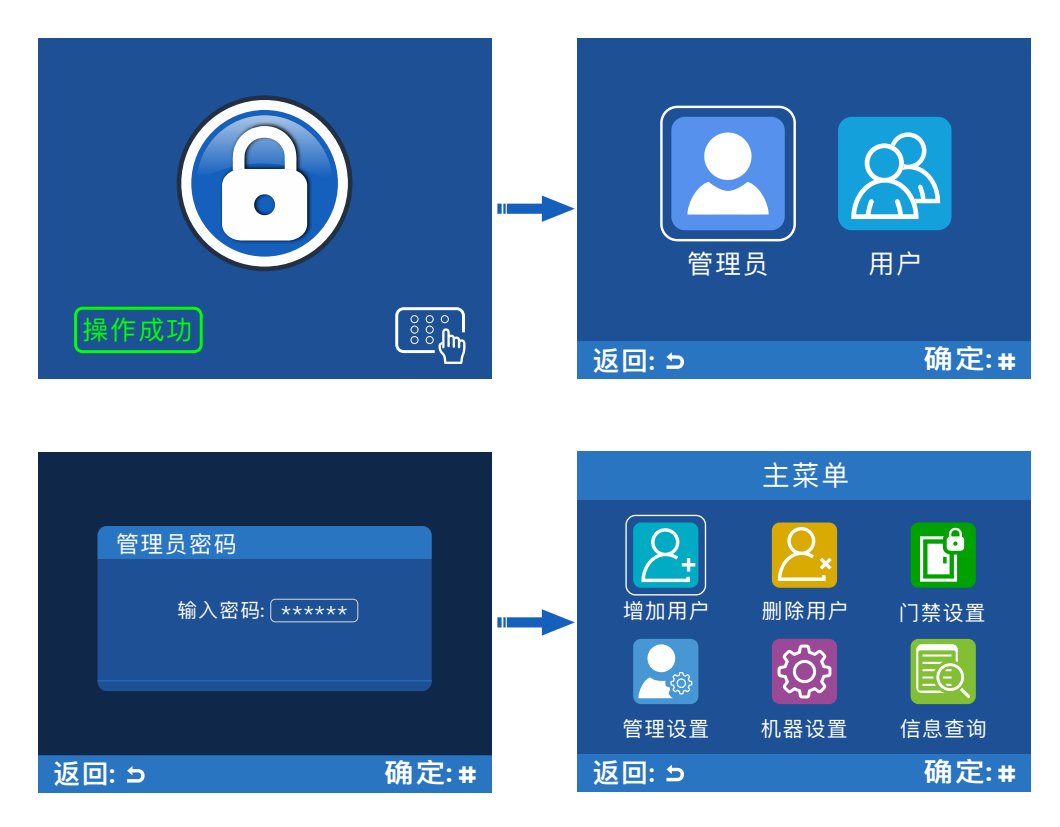

增加用户: 添加卡用户或密码用户。

删除用户: 通过刷卡、用户编号或卡号删除用户,也可以删除所有用户。 门禁设置: 设置开门方式、开门延时、多卡开门、电锁工作模式。 管理设置: 设置管理卡、管理员密码、公共密码、WIFI配网、恢复出厂设置。 机器设置: 设置防拆报警、音效、按键灯、屏幕休眠、语言。 信息查询: 查看用户数量和设备版本。

### **8.增加用户**

点击 : = >增加用户以讲入[增加用户] 界面。 可以连续增加⽤户。设备会⾃动为每个⽤户按顺序分配从0001 到9999的用户ID。

 $2.$ 增加用户 卡用户 卡用户  $\left\vert \right\rangle$  $\frac{1}{2}$ ● 密码用户 编号: 0 0 4 5 编号: 0045 **有限** 请刷卡 CARD CO 返回: 5 确定: # 返回: <mark>ら すい こうし こう こう こう 補定: # </mark> 動 返回: ら すい こう あい うる 補定: #

中文-

进入[卡用户]界面,在卡片感应区刷卡。 如果此⽤户已添加,则界⾯如下图所示。

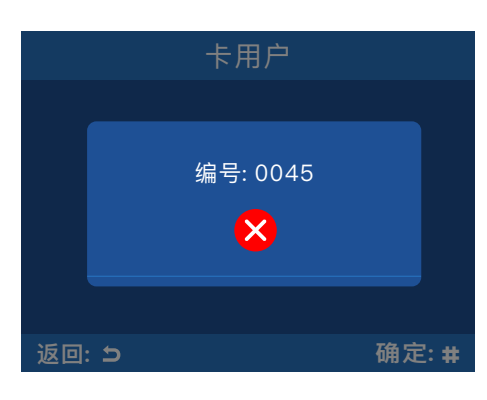

## 8.2 密码用户

8.1 卡⽤户

密码可以是 4 到 8 位数字。

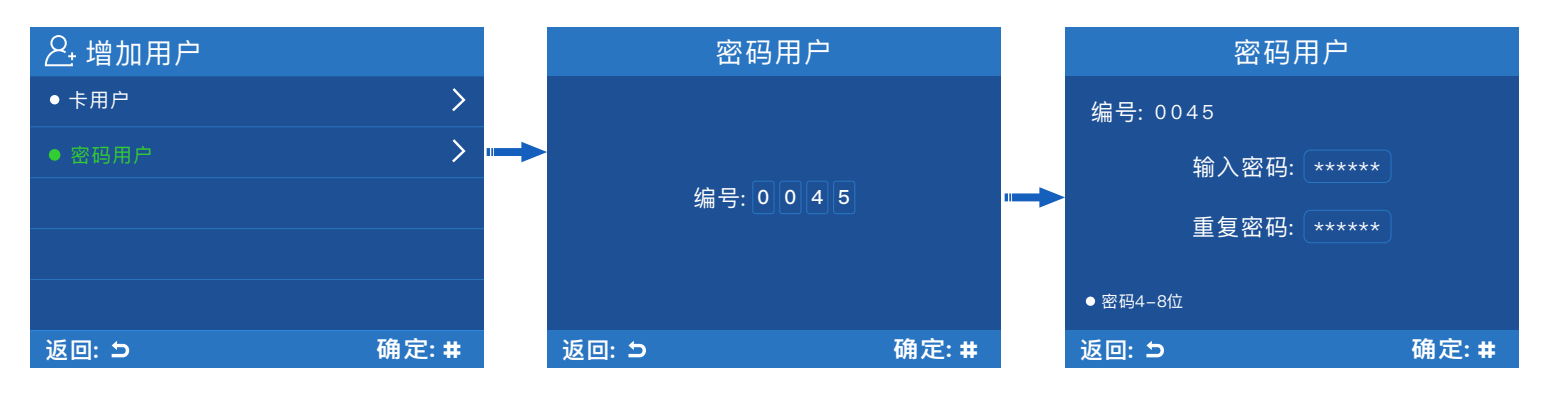

# **9. 删除用户**

点击 : = >删除用户以进入[删除用户] 界面。

### 9.1刷卡删除

在卡片感应区刷卡。

中文-

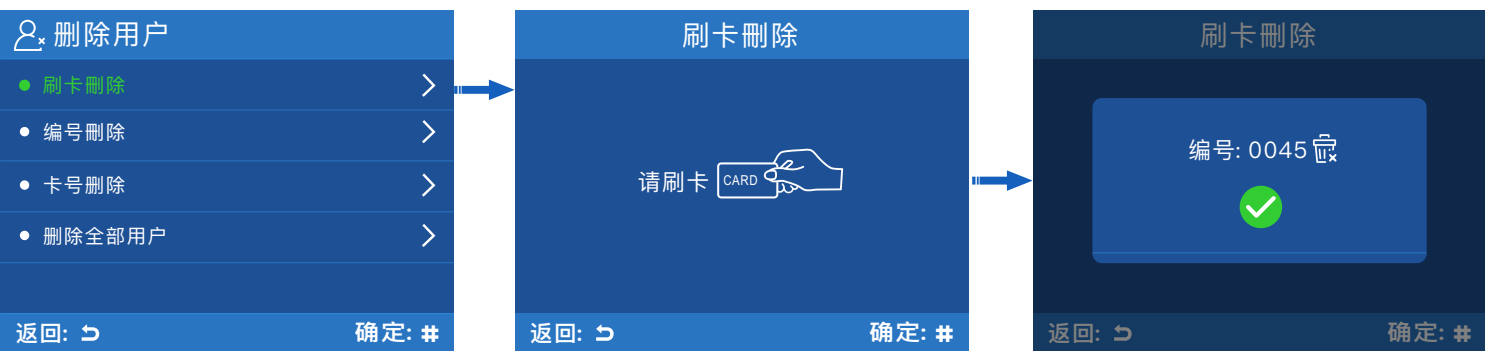

### 9.2 编号删除 输入4位用户编号。

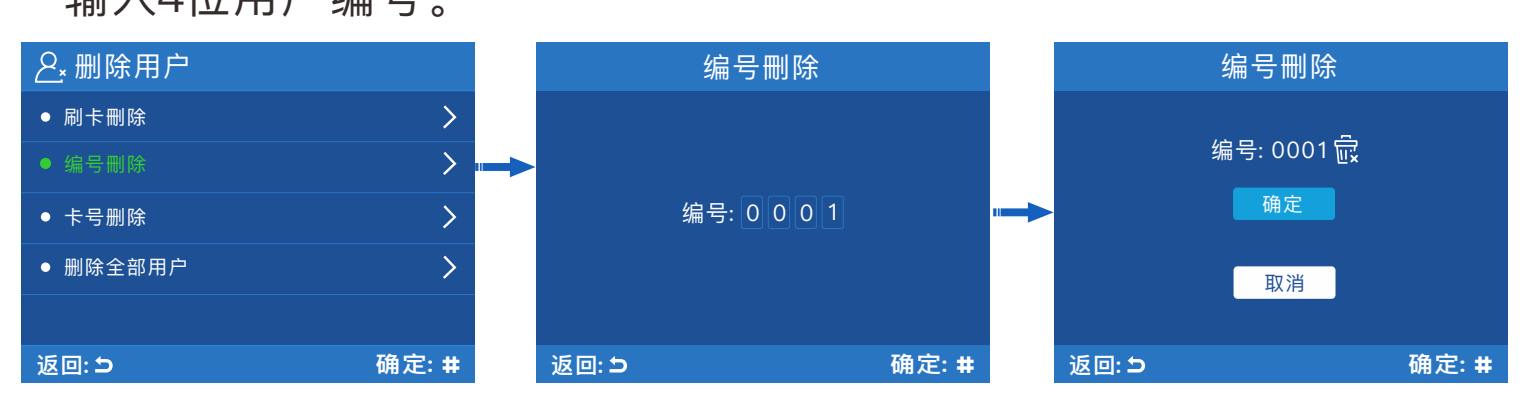

## 9.3 卡号删除

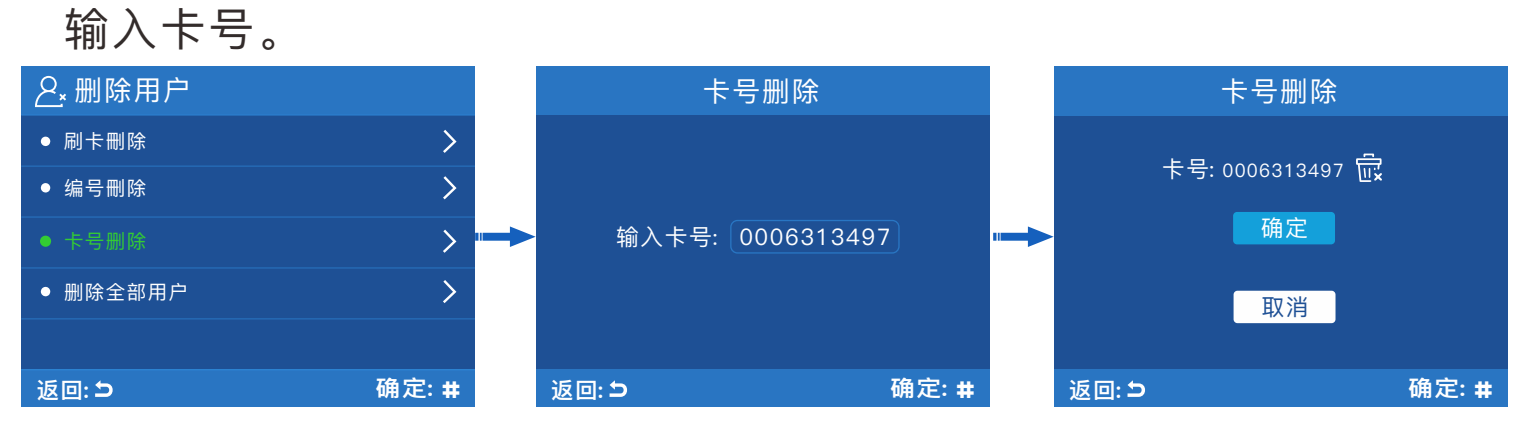

# 9.4 删除全部用户

注意: 此操作会删除所有卡用户和密码用户, 请谨慎操作。

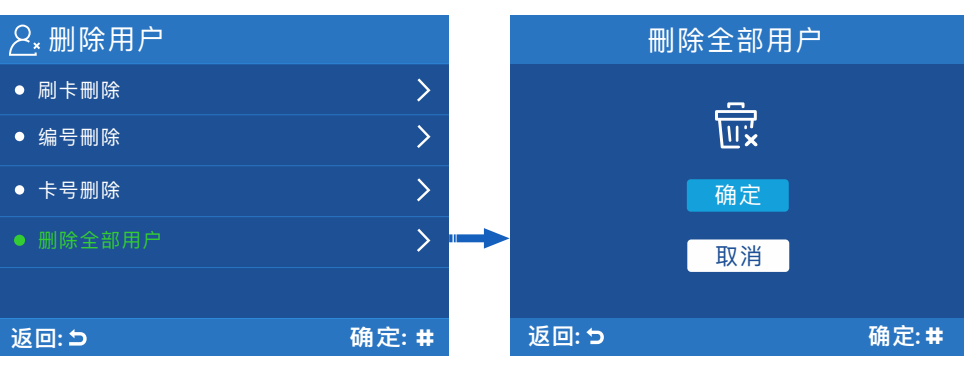

**8**

# **10.门禁设置**

点击: =>门禁设置以进入 [门禁设置] 界面。 10.1开门方式

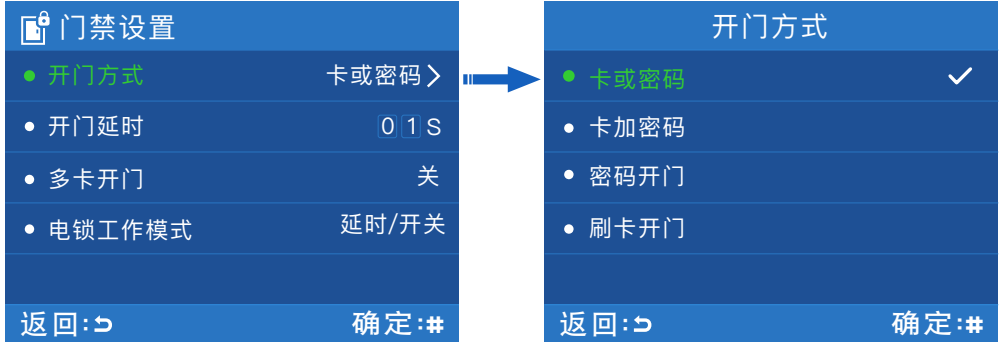

卡或密码: 通过刷卡或输入密码开门 (默认)。 卡加密码: 通过刷卡并输入密码开门。 密码开门: 只能通过输入密码开门。 刷卡开门: 只能通过刷卡开门。

### 10.2 开⻔延时

选择开门延时并输入时间。 该设备支持0到99秒延时。

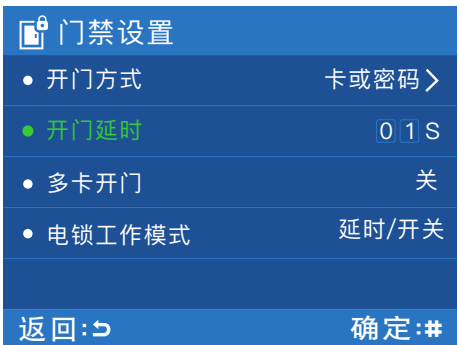

**中⽂**

#### 10.3多卡开门

仅适用于"刷卡开门"方式。只有当指定数量的多张卡连续刷卡成功, 门锁才能被打开。

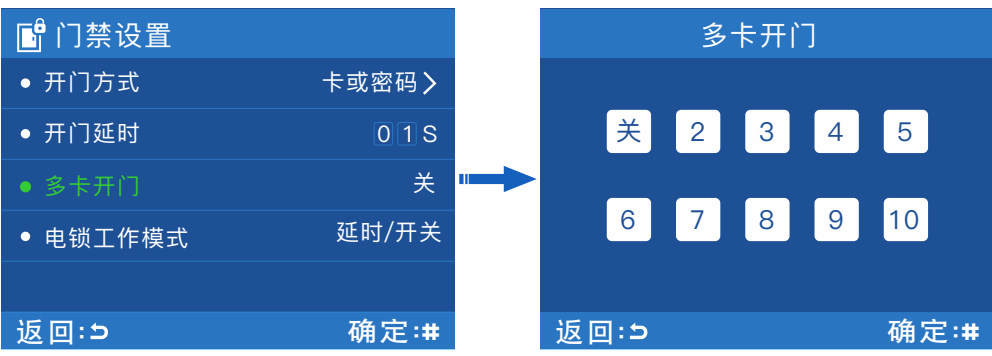

**9**

## 10.4电锁⼯作模式

延时模式: 一次开锁操作后, 电锁打开, 延时一段时间后自动关闭, 适 用于正常开门。(默认)

开关模式: 一次开锁操作后, 电锁打开并一直保持, 再一次开锁操作, 电锁关闭并一直保持,反复循环。

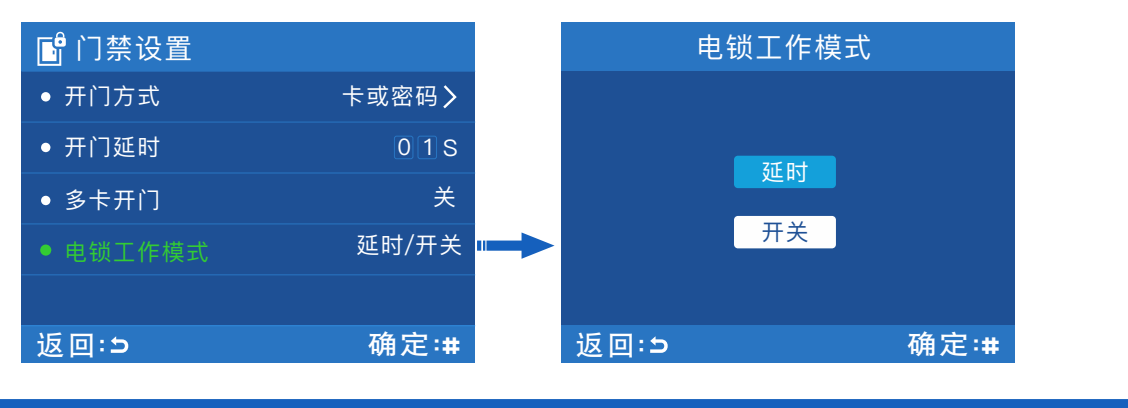

# **11. 管理设置**

点击 : = >管理设置以进入[管理设置]界面。

11.1 管理卡

该设备可分别授权一张添加卡和一张删除卡。

11.1.1 授权增加卡

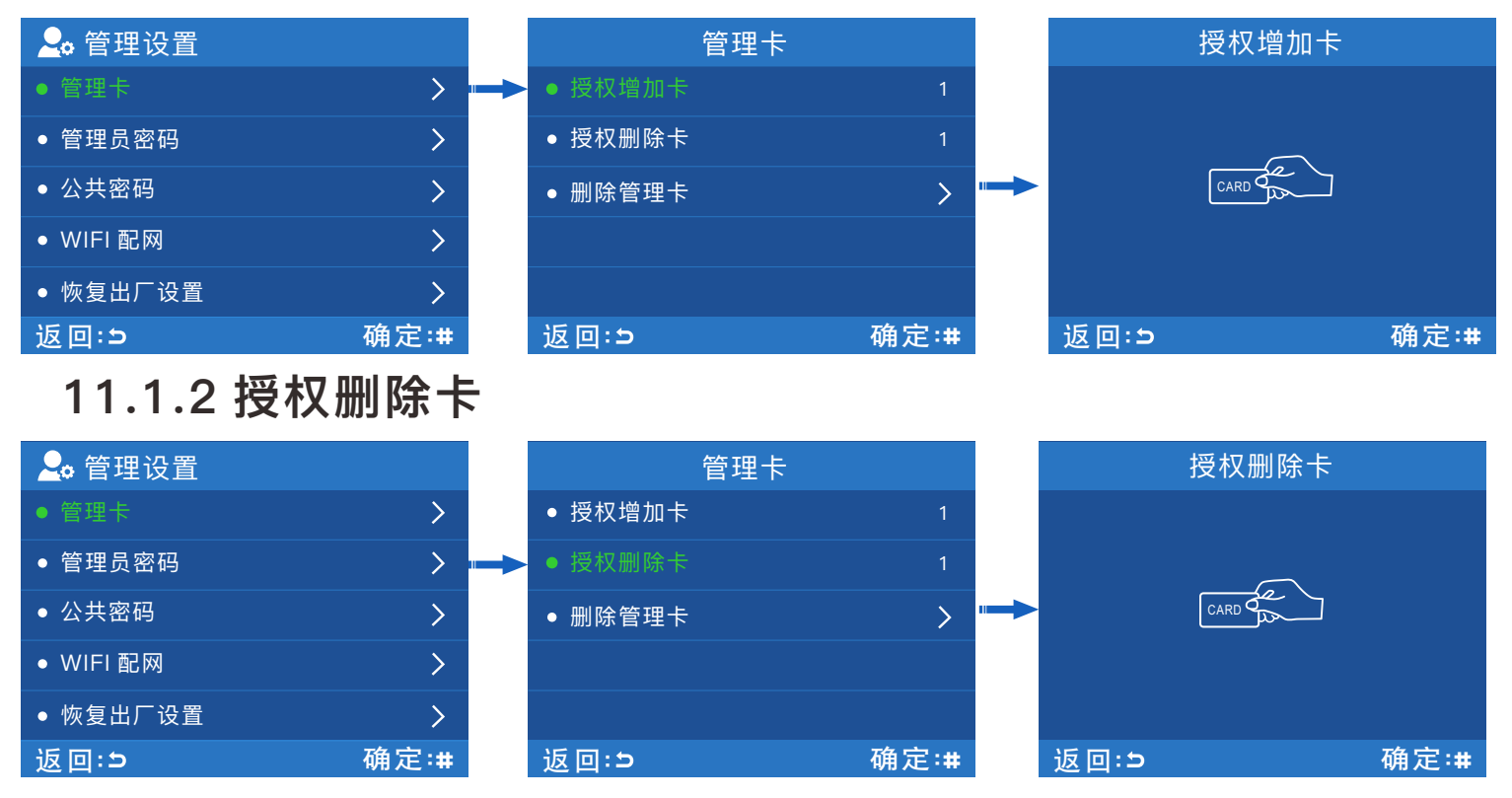

## 11.1.3 删除管理卡

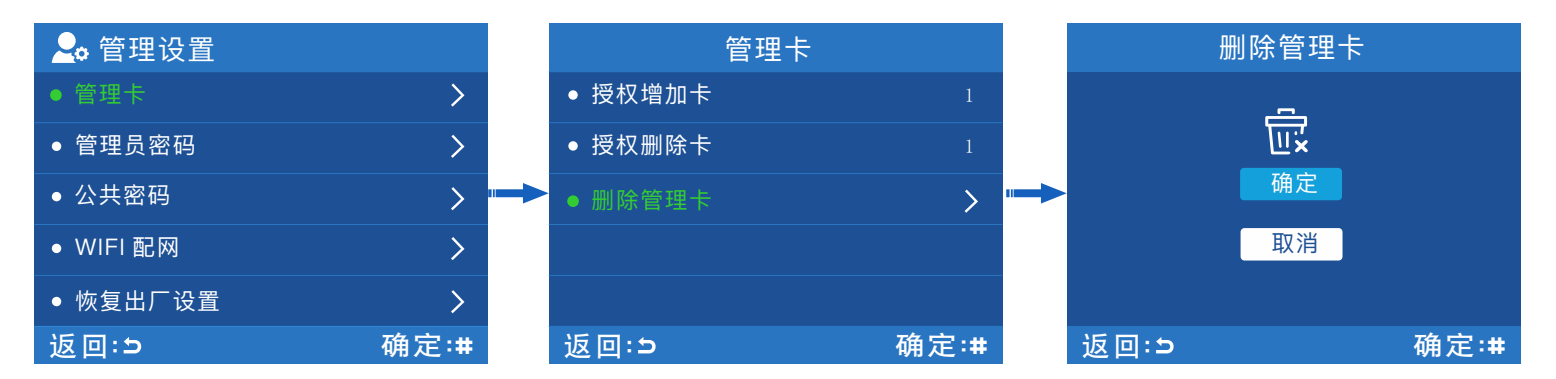

**中⽂**

### 11.2 管理员密码

默认管理员密码为123456。

新的管理员密码可以是4到8位数字。

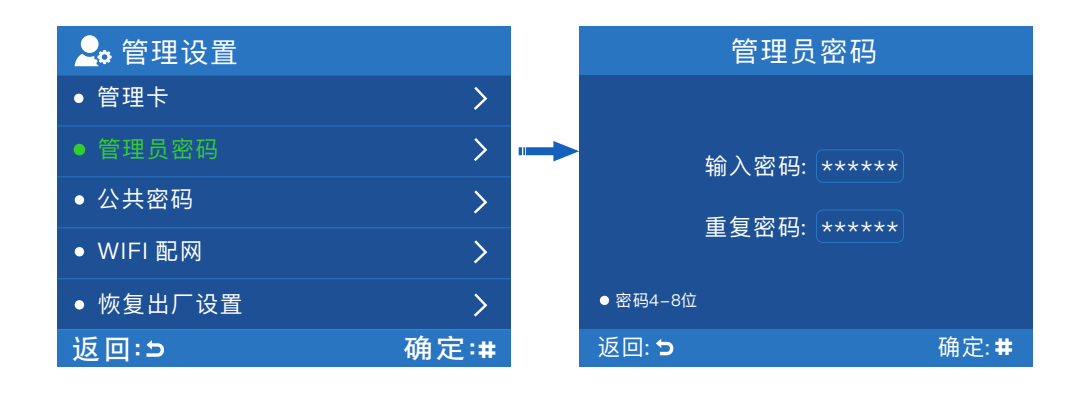

#### 11.3 公共密码

该设备支持 1 组公共密码。

输入公共密码,可以在任何模式下开门。

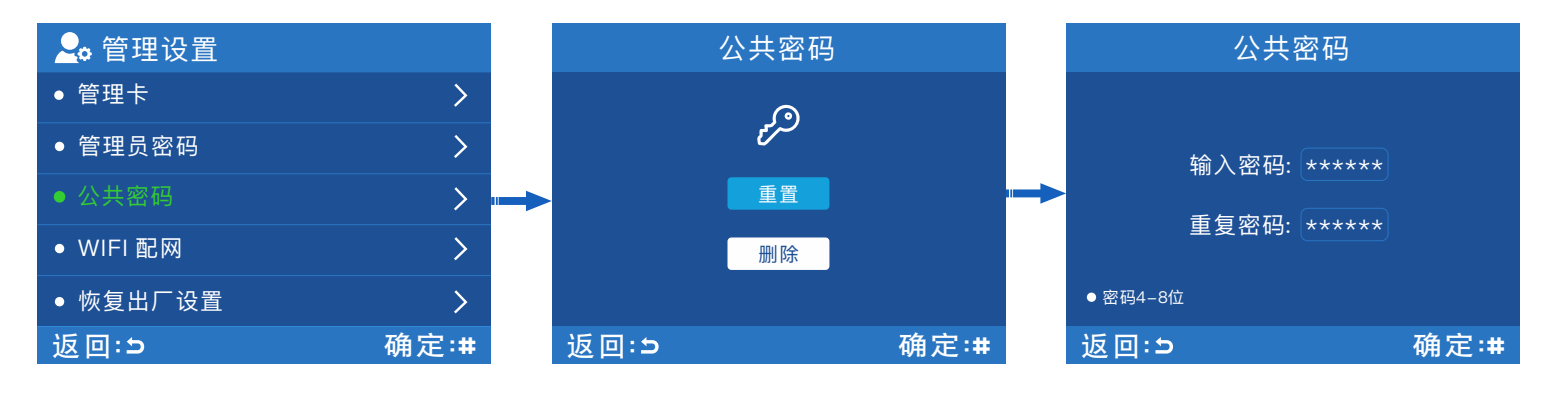

#### 11.4 WiFi 配网

与2.4GHz涂鸦APP兼容,更多信息请参阅本手册中的 "涂鸦APP 操作指南"。

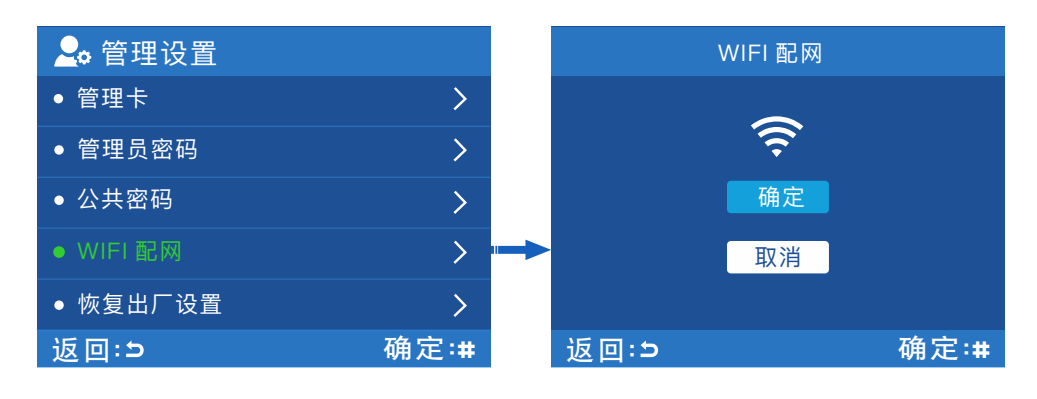

### 11.5 恢复出厂设置

出厂设置恢复包括门禁设置参数,系统设置参数等。

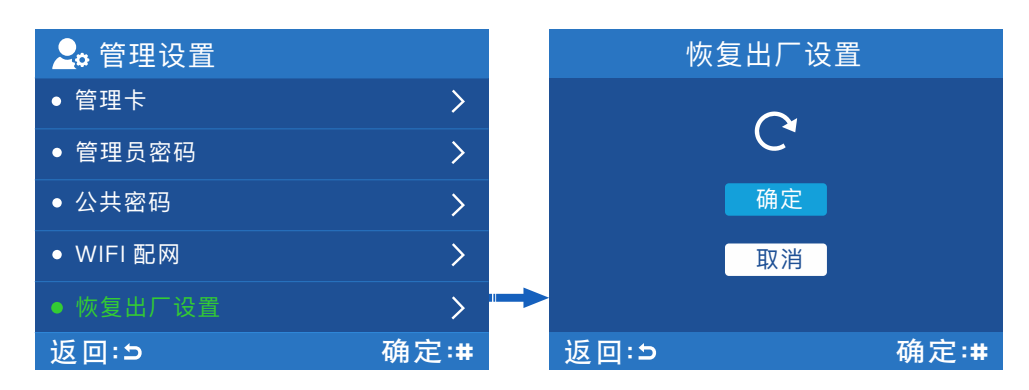

# **12. 机器设置**

点击 : ■>机器设置以进入 [机器设置] 界面。

#### 12.1 防拆报警

防拆报警按钮位于设备背⾯。

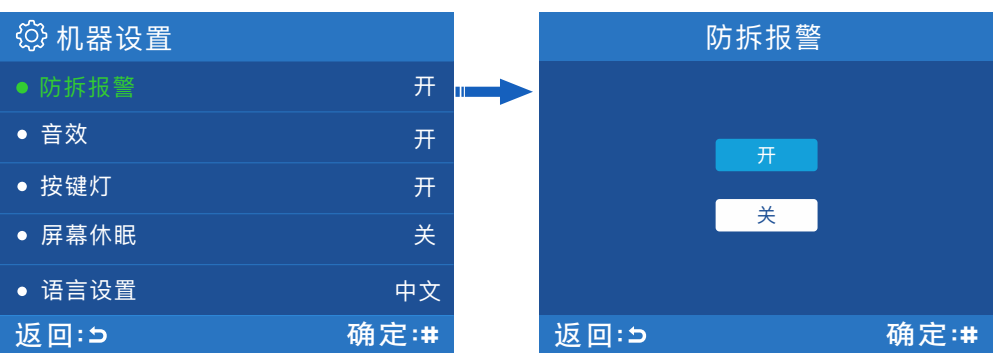

# 12.2 ⾳效

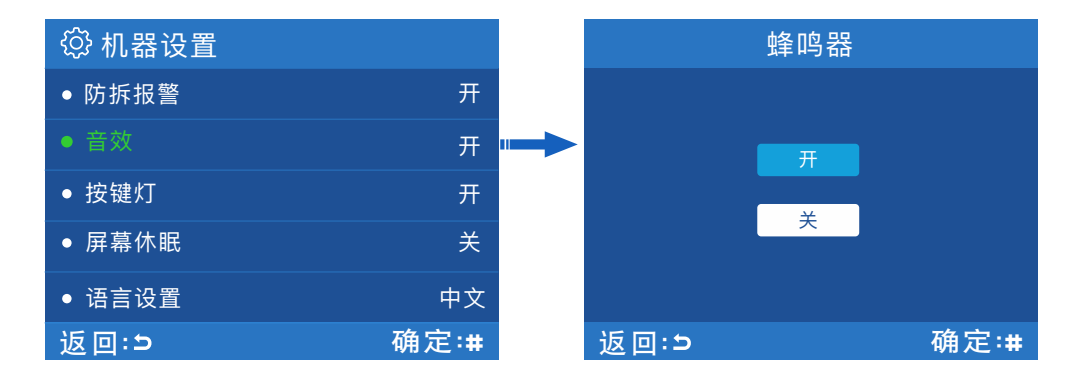

中文一

# 12.3 按键灯

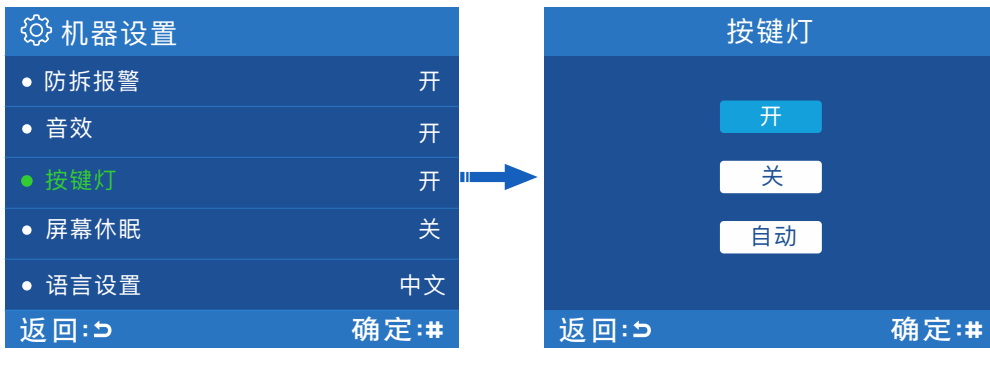

### 12.4 屏幕休眠

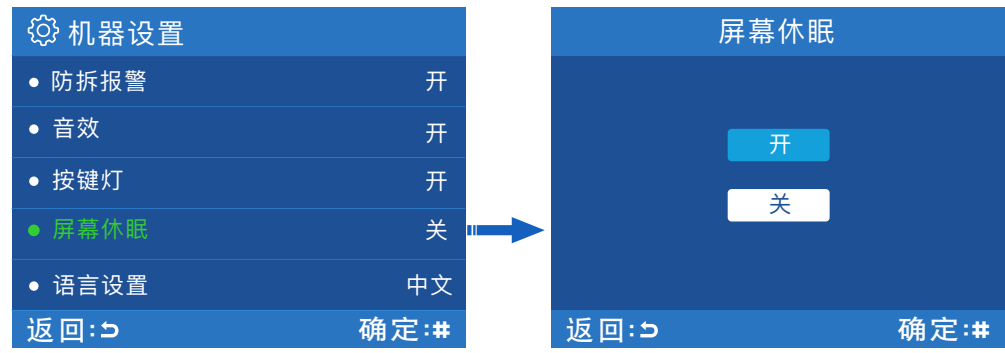

# 12.5 语⾔设置

⽀持英语和中⽂。

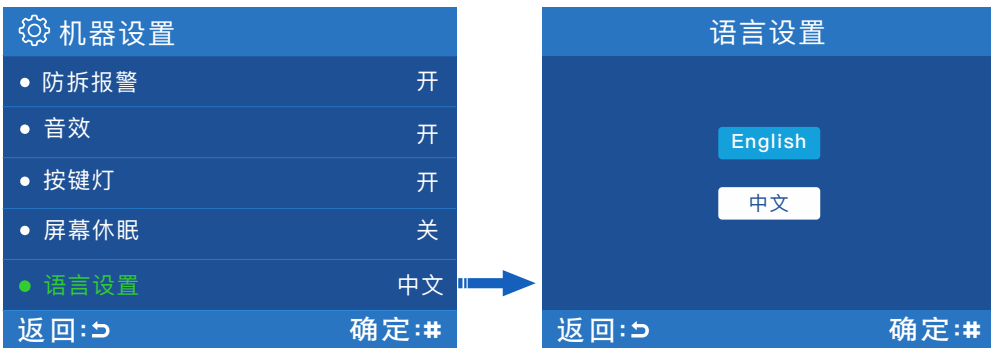

# **13. 信息查询**

### 点击: = >信息查询以讲入[信息查询] 界面。

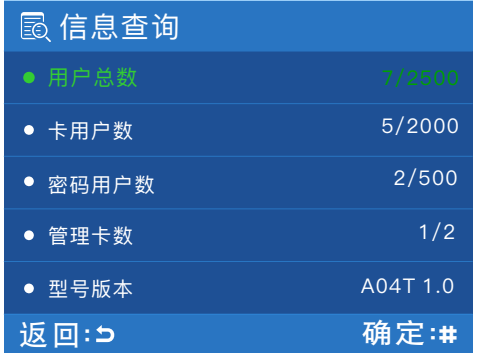

该界面可以查看注册用户数量 和设备版本。

**中⽂**

# **14. 其他功能**

### 14.1 重启按钮

当设备无法正常工作时,可通过重启按钮重新启动设备。

1. 找一个尖端直径小于2mm的工具。

2. 找到设备底部带有 'Reset' 标记的孔, 如下图所示。

3. 将工具插入孔内, 待设备关闭后取出工具, 设备将重新启动。

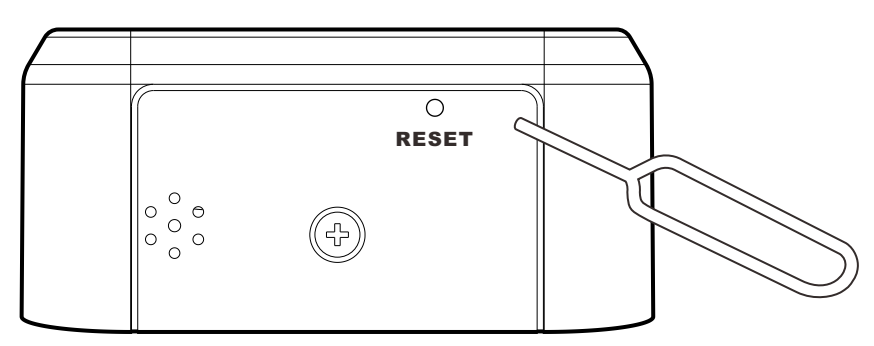

#### 14.2 防拆报警按钮

防拆报警按钮位于设备背面(接线端子附近)。当设备正确安装时, 防拆报警按钮会被背板一直压住,如果从背板上拆下设备,将触发 防拆报警。

#### 解除报警

正确安装完设备后, 按 : 這进入主菜单界面, 界面显示 "防拆报警", 选择 "关" 关闭报警。

**14**

# **15.涂鸦APP操作指南**

#### 1. 下载涂鸦APP

iOS版本的"涂鸦" 在App Store中搜索, 安卓版本在其他应用商店 搜索。

中文一

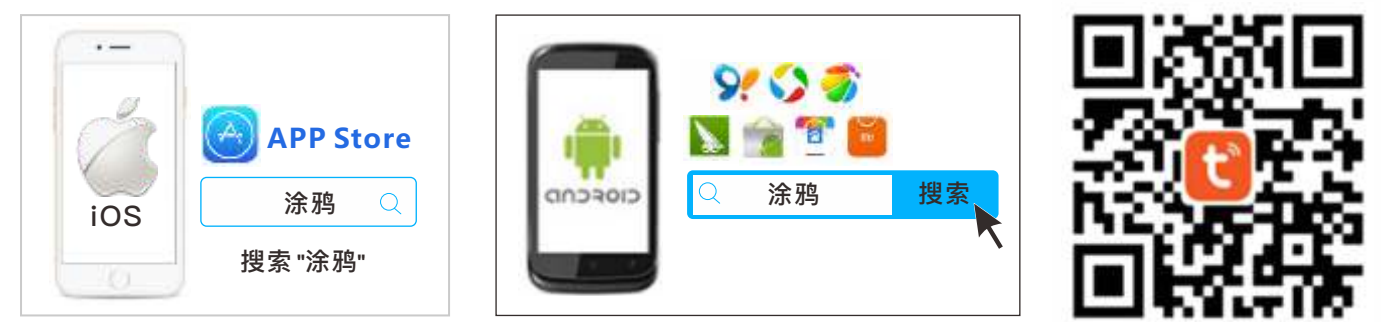

### 2. 注册和登录

点击右上角的 "注册" ,输入电话号码或邮箱地址,然后点击 "获取 验证码"。

输⼊验证码,设置密码,点击 "完成"。

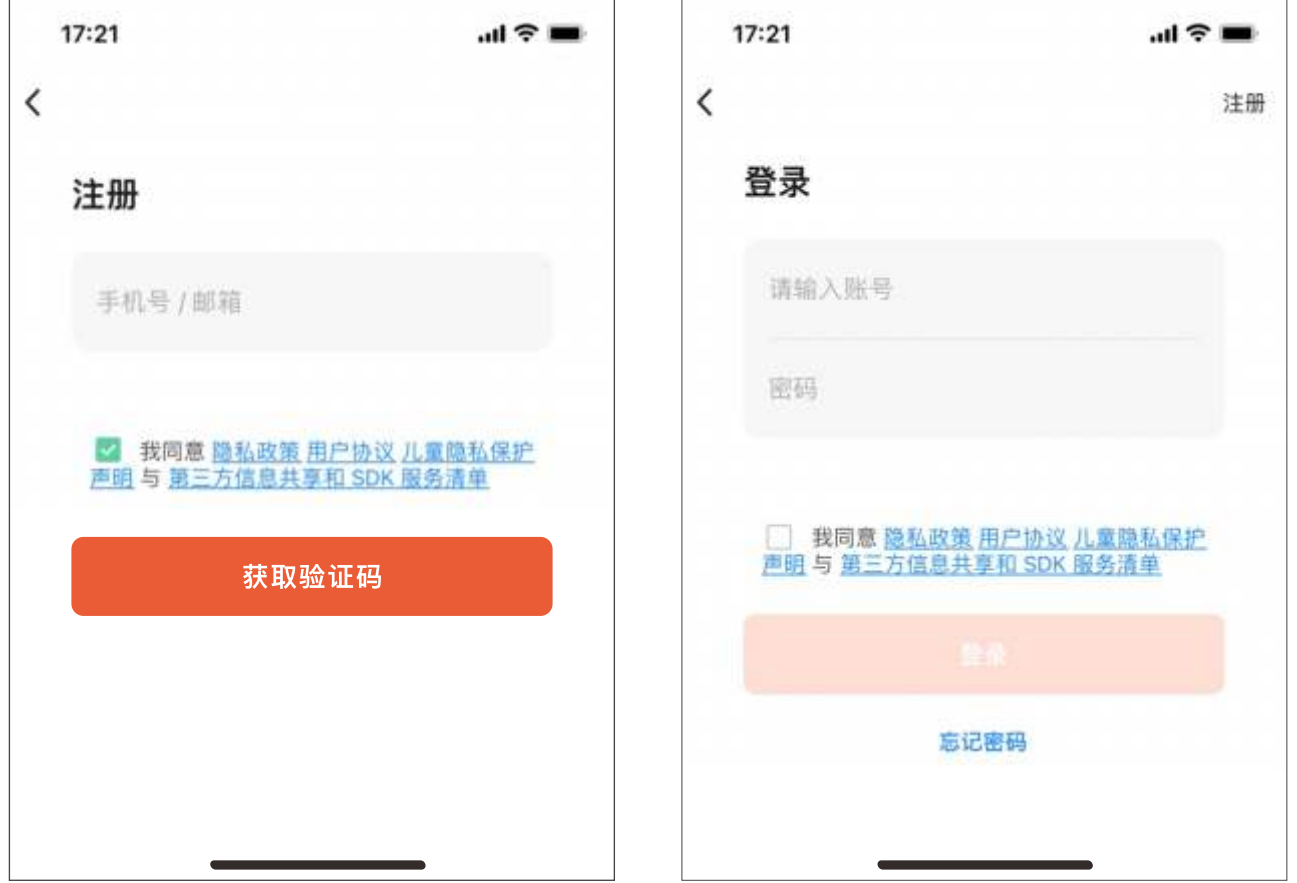

### 3. WIFI配网

步骤1. 点击HBK-A04T上的WIFI配网>确定以进入配对模式, 配对 过程需要30~180秒。

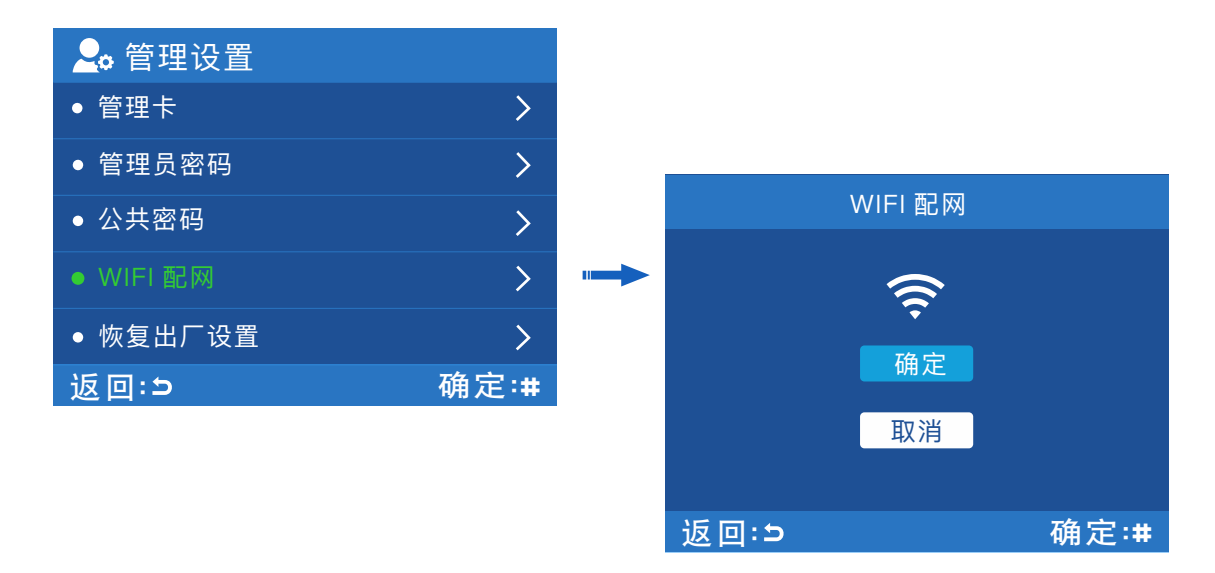

步骤2. 点击涂鸦APP主页上的 "添加设备", 然后点击 "添加" 以输 ⼊WiFi信息。

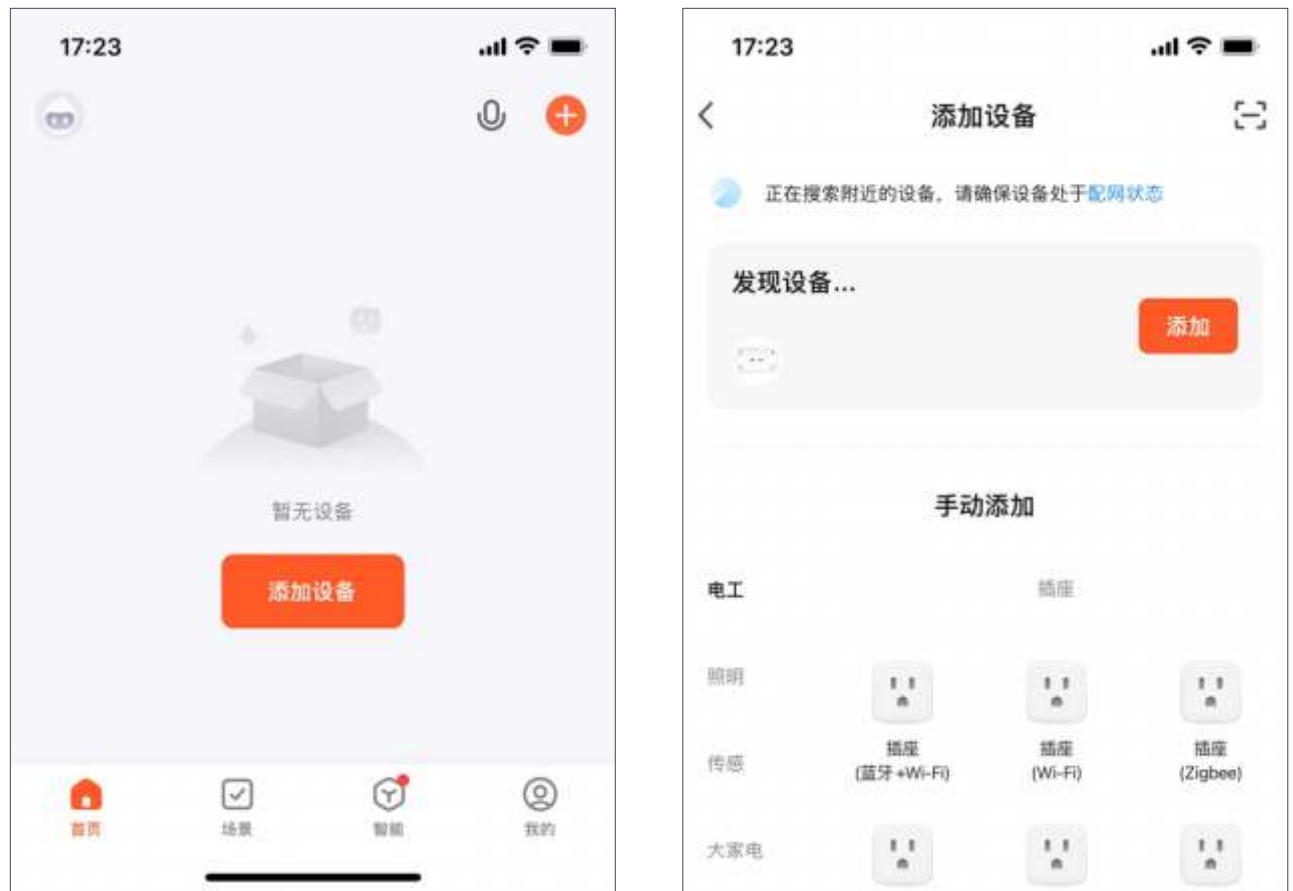

·中文一

步骤3. 选择Wi-Fi并输⼊密码。

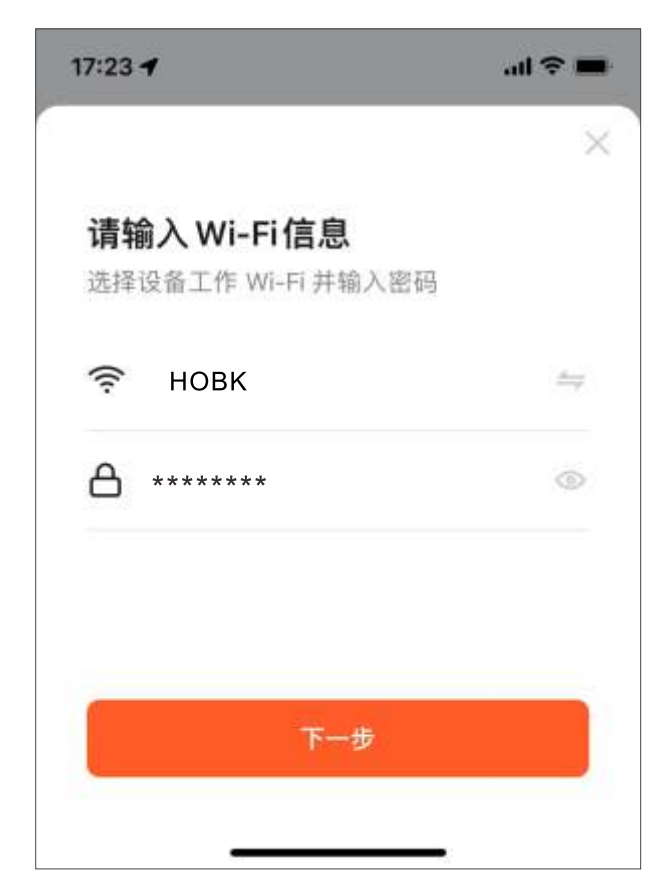

选择的WiFi必须与手机连接的 WiFi相同,否则会导致离线问题。 涂鸦APP仅⽀持2.4GHz WiFi通信 协议,不⽀持5GHz。

步骤4. 涂鸦APP会搜索附近的设备并连接HBK-A04T。

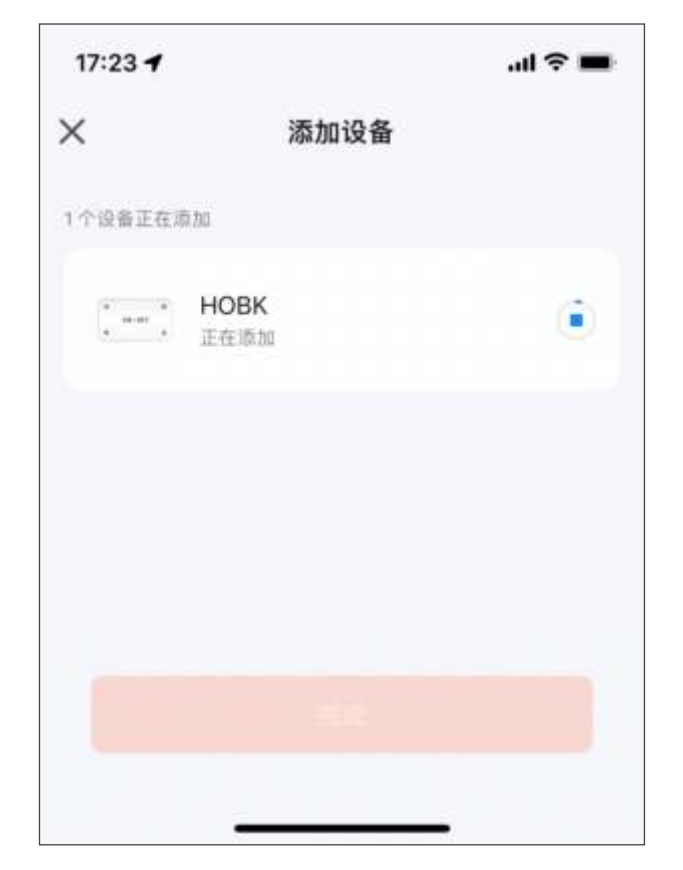

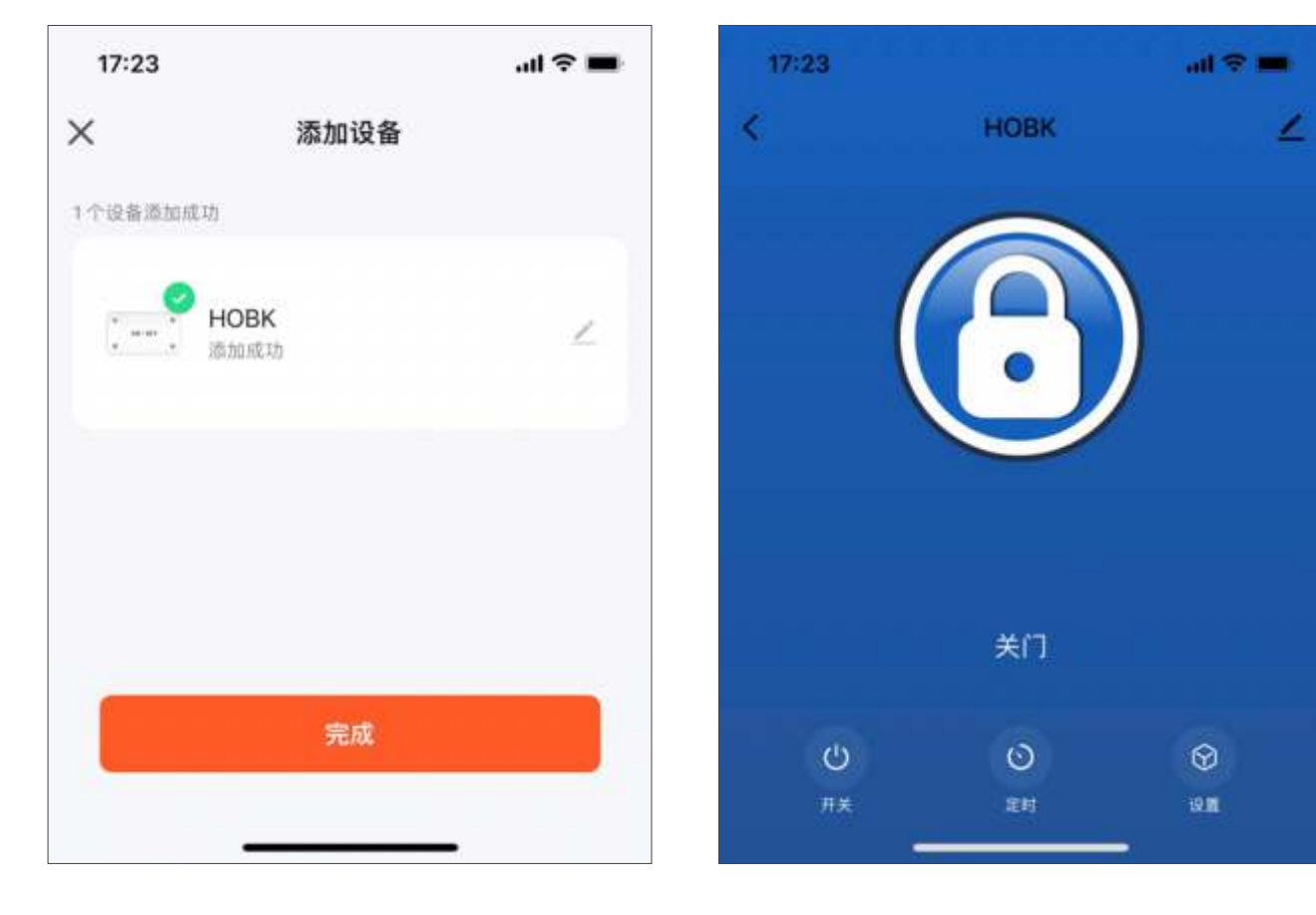

中文一

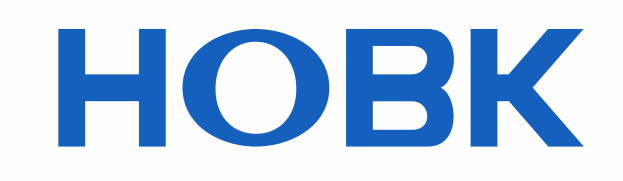

#### 深圳市霍博克电子科技有限公司 SHENZHEN HOBK ELECTRONIC TECHNOLOGY CO., LTD.

 $\binom{4}{1}$  +0086-755-86965263

**x** sales@hobk.cn

**Reduced https://www.hobk.cn** 

研发与营销:深圳市南山区西丽留仙大道众冠时代广场A座2908室 工厂地址: 深圳市龙岗区坂田街道吉华路上雪科技园西区1号1栋3楼